**ComponentOne**

# **TileView for UWP**

#### **ComponentOne, a division of GrapeCity**

201 South Highland Avenue, Third Floor Pittsburgh, PA 15206 USA

**Website:** http://www.componentone.com **Sales:** sales@componentone.com **Telephone:** 1.800.858.2739 or 1.412.681.4343 (Pittsburgh, PA USA Office)

### **Trademarks**

The ComponentOne product name is a trademark and ComponentOne is a registered trademark of GrapeCity, Inc. All other trademarks used herein are the properties of their respective owners.

### **Warranty**

ComponentOne warrants that the media on which the software is delivered is free from defects in material and workmanship, assuming normal use, for a period of 90 days from the date of purchase. If a defect occurs during this time, you may return the defective media to ComponentOne, along with a dated proof of purchase, and ComponentOne will replace it at no charge. After 90 days, you can obtain a replacement for the defective media by sending it and a check for \$2 5 (to cover postage and handling) to ComponentOne.

Except for the express warranty of the original media on which the software is delivered is set forth here, ComponentOne makes no other warranties, express or implied. Every attempt has been made to ensure that the information contained in this manual is correct as of the time it was written. ComponentOne is not responsible for any errors or omissions. ComponentOne's liability is limited to the amount you paid for the product. ComponentOne is not liable for any special, consequential, or other damages for any reason.

### **Copying and Distribution**

While you are welcome to make backup copies of the software for your own use and protection, you are not permitted to make copies for the use of anyone else. We put a lot of time and effort into creating this product, and we appreciate your support in seeing that it is used by licensed users only.

### **Table of Contents**

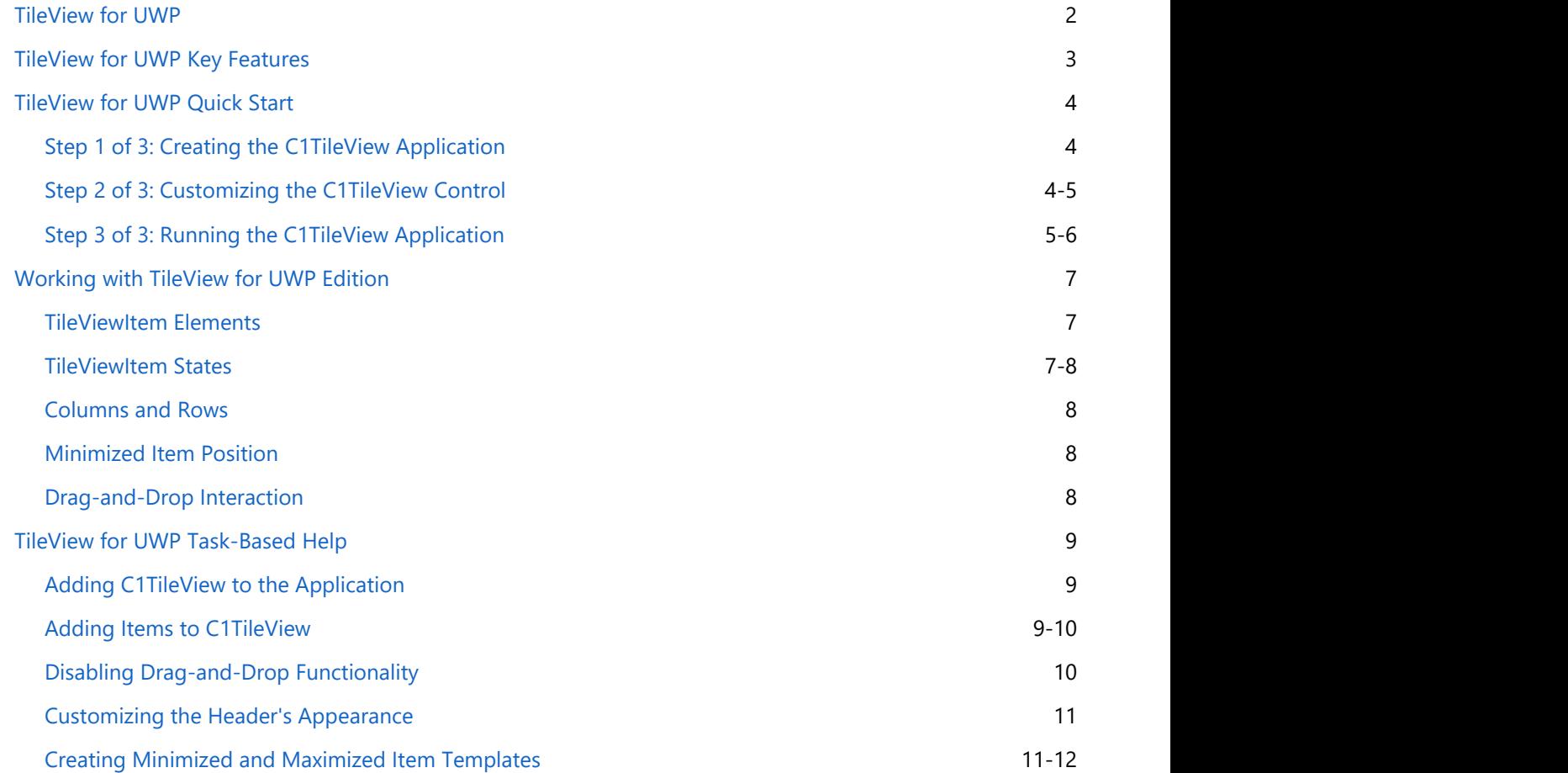

<span id="page-3-0"></span>Interactively browse through your data with **TileView for UWP**. Expand and collapse tiles to view more or less information. Show-off the true touch-first and fast-and-fluid nature of Windows 10 in your apps with this highly visual and interactive control. Create dashboards, detail views, photo galleries and more!

### <span id="page-4-0"></span>**TileView for UWP Key Features**

**TileView for UWP** includes the following key features:

#### **Gesture-based Interaction and Animation**

The C1TileView control is a very interactive control. Each tile can be viewed in three different states and users can toggle between states by simply tapping the tile header. Users can also rearrange tiles by simply sliding or flicking tiles in any direction. Smooth animations occur as tiles transition from one state to another.

#### **Three Tile States**

Each tile can be viewed in three states: Maximized, Minimized and Default. Show more or less information for each tile easily using any of the item templates. Default state is when all tiles are displayed at the same size.

#### **Minimize Position**

Tiles can be minimized to the top, left, bottom or right side of the C1TileView control by just setting one property. You can also specify the number of rows and columns when in the default state.

#### **Flexible Data Binding**

C1TileView is an items control which can be bound to any collection of business objects. Specify element bindings inside item templates as you would for any items control.

#### **UI Virtualization**

The C1TileView control supports UI virtualization so it can load and display hundreds of items without affecting performance.

### <span id="page-5-0"></span>**TileView for UWP Quick Start**

Interactively browse through your data with **TileView for UWP**. Expand and collapse tiles to view more or less information. Show-off the true touch-first and fast-and-fluid nature of Windows 10 in your apps with this highly visual and interactive control. Create dashboards, detail views, photo galleries and more!

### **Step 1 of 3: Creating the C1TileView Application**

In this step, you create a XAML application using **TileView for UWP**. When you add a C1TileView control to your application, you have a interface that you can display content in. To set up your project and add a C1TileView control to your application, complete the following steps:

- 1. In Visual Studio select **File | New | Project**.
- 2. In the New Project dialog box, select Templates | Visual C# | Windows | Universal. From the templates list, select **Blank App (Universal Windows)**.

The MainPage.xaml page will open with the cursor between the <Grid> and </Grid> tags.

3. Navigate to the Toolbox and drag the C1TileView icon to the page to add the control to the grid. This will add the reference and XAML namespace automatically. The XAML markup resembles the following:

```
Markup
<Grid Background="{ThemeResource ApplicationPageBackgroundThemeBrush}">
         <TileView:C1TileView HorizontalAlignment="Left" Height="100"
VerticalAlignment="Top" Width="100"/>
     </Grid>
```
4. Inside the Grid, initialize the C1TileView control and give it a name by adding x:Name="C1TileView1" to the <TileView:C1TileView> tag so that it appears similar to the following:

```
Markup
<Grid Background="{ThemeResource ApplicationPageBackgroundThemeBrush}">
         <TileView:C1TileView x:Name="C1TileView1" HorizontalAlignment="Left"
Height="100" VerticalAlignment="Top" Width="100"/>
     </Grid>
```
This will add a C1TileView control named "C1TileView1" to the application.

You've successfully set up your application's user interface, but if you run your application now you see that the C1TileView control currently contains no content. In the next steps you'll add content to the C1TileView control, and then you'll observe some of the run-time interactions possible with the control.

### **Step 2 of 3: Customizing the C1TileView Control**

In the previous step you created a XAML application and added the C1TileView control to your project. To customize your application, complete the following steps:

1. Add AllowDrop="True" within the C1TileView tags on the page to allow users to perform drag-and-drop operations with items in the control. The XAML markup will appear similar to the following:

#### <span id="page-6-0"></span>Markup

<TileView:C1TileView x:Name="C1TileView1" AllowDrop="True"/>

2. Add three C1TileViewItems within the C1TileView tags so the XAML markup appears similar to the following:

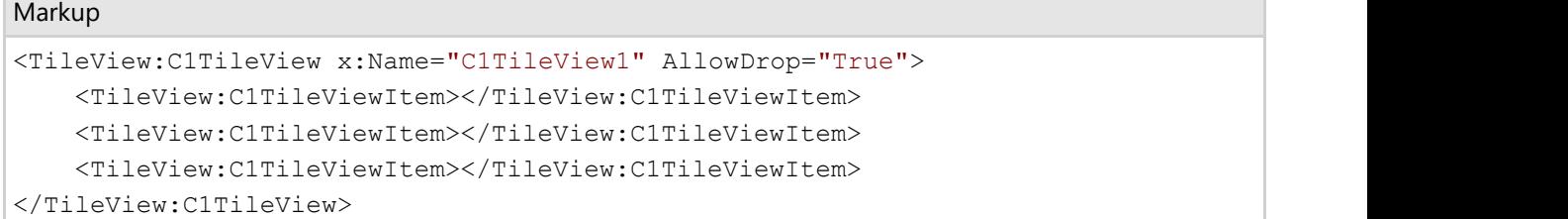

3. Add Background and Header properties to each of the C1TileViewItems, so the markup appears like the following:

#### Markup

```
<TileView:C1TileView x:Name="C1TileView1" AllowDrop="True">
             <TileView:C1TileViewItem Background="Red" Header="Red">
</TileView:C1TileViewItem>
             <TileView:C1TileViewItem Background="Blue" Header="Blue">
</TileView:C1TileViewItem>
             <TileView:C1TileViewItem Background="Yellow" Header="Yellow">
</TileView:C1TileViewItem>
         </TileView:C1TileView>
```
Each item will now appear in a different color and have text in the header.

In this step you added content to the C1TileView control. In the next step you'll view some of the run-time interactions possible in the control.

### **Step 3 of 3: Running the C1TileView Application**

Now that you've created a XAML application and customized the C1TileView control, the only thing left to do is run your application. To run your application and observe **TileView for UWP**'s run-time behavior, complete the following steps:

1. From the Debug menu, select Start Debugging to view how your application will appear at run time.

The application will appear similar to the following:

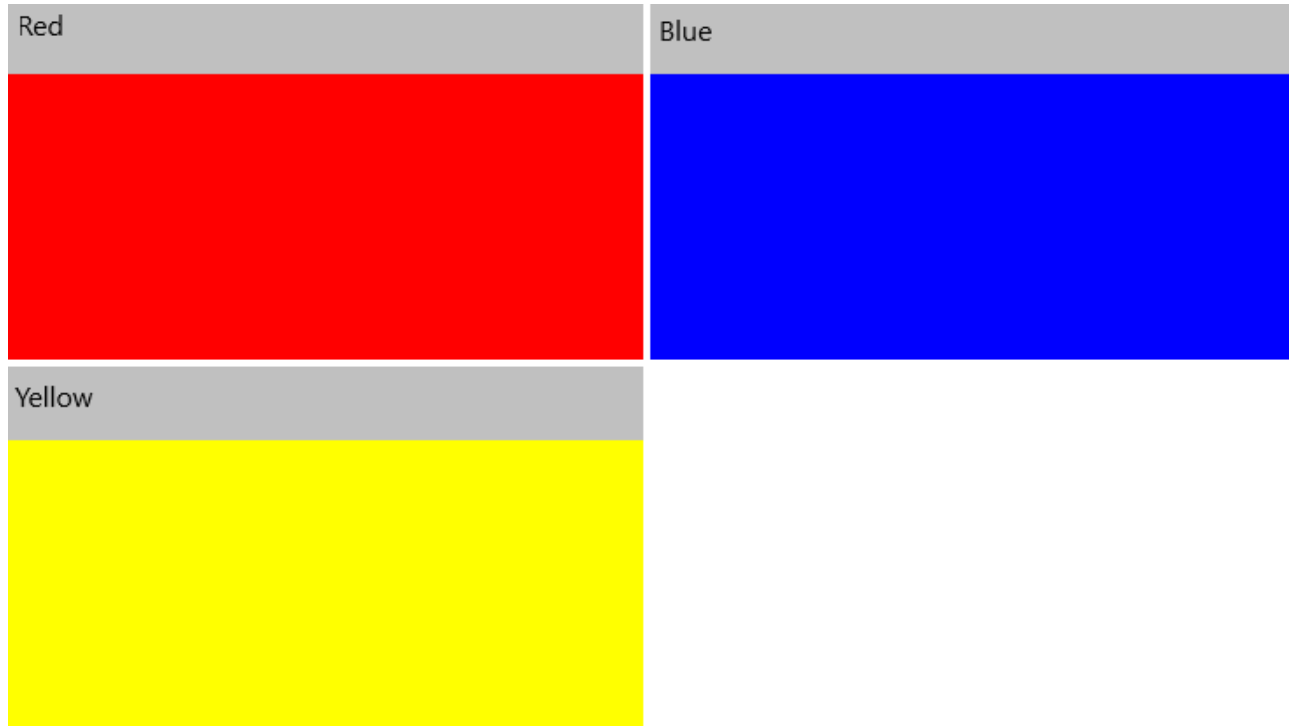

Notice that the C1TileView control appears with three C1TileViewItems.

- 2. Click on the red item's header and drag the item to towards the blue item. The items will trade places.
- 3. Click on the yellow item's header to maximize the item. Note that the other two items are minimized:

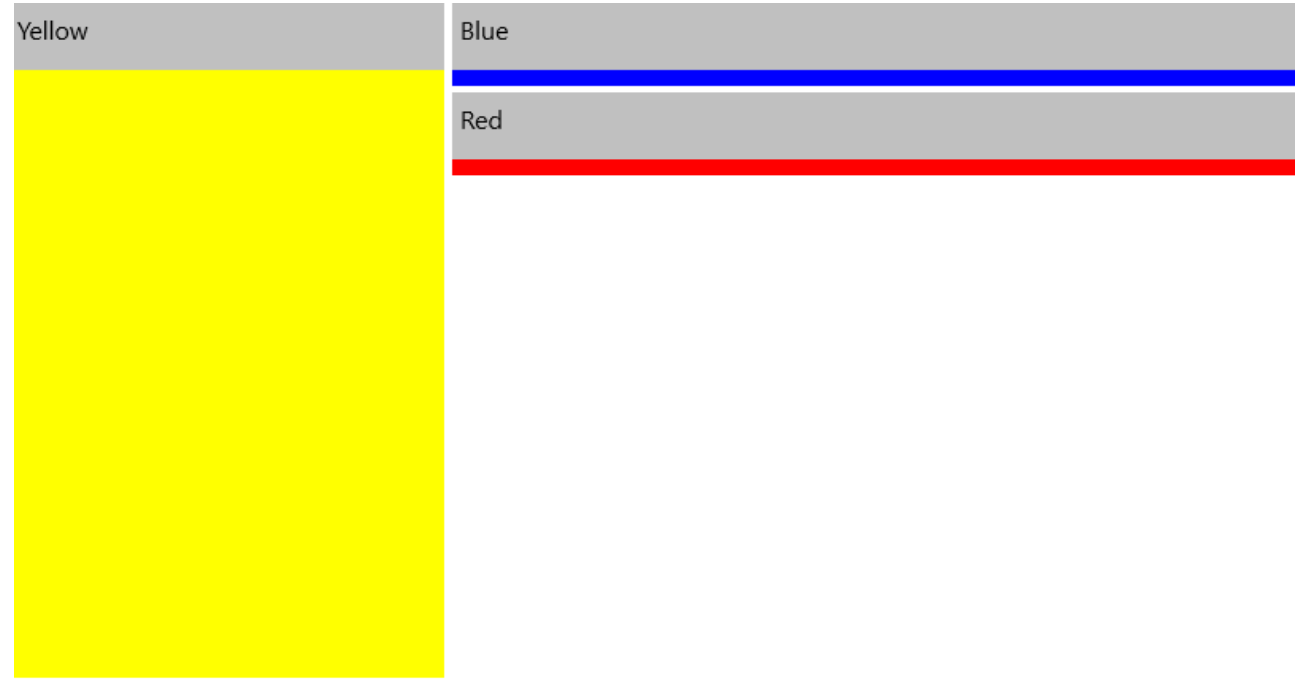

#### **Congratulations!**

You've completed the **TileView for UWP** quick start and created a simple UWP application, added and customized a **TileView for UWP** control, and viewed some of the run-time capabilities of the control.

### <span id="page-8-0"></span>**Working with TileView for UWP Edition**

**TileView for UWP** includes the C1TileView control, a panel that slows you to interactively browse through your data. When you add the C1TileView control to a XAML window it exists as a blank container control that can be customized and include loaded content.

### **TileViewItem Elements**

The C1TileViewItem control consists of two parts: a header and a content area. The image below identifies the toolbar and content area:

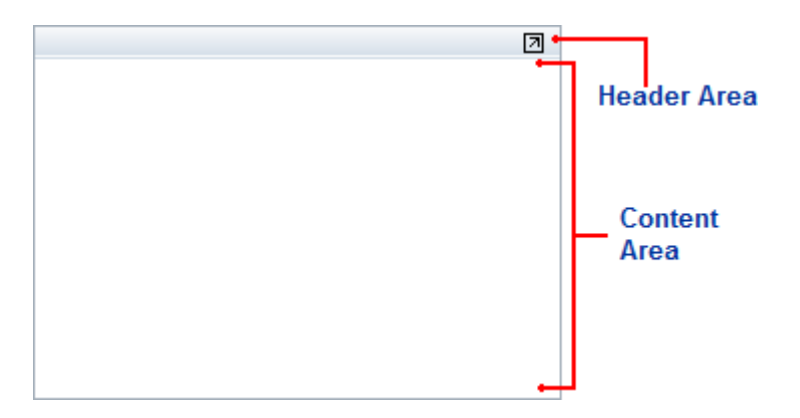

Any content that you add to the C1TileViewItem will be visible in the content area. You can add a caption bar title to the header area. The button in the upper right corner will either maximize or minimize the C1TileView control.

### **TileViewItem States**

Each C1TileViewItem includes three different states – minimized, maximized, and the default state (which is neither minimized nor maximized). For example, in the following images all three of the C1TileViewItems in the C1TileView control appear in the default state:

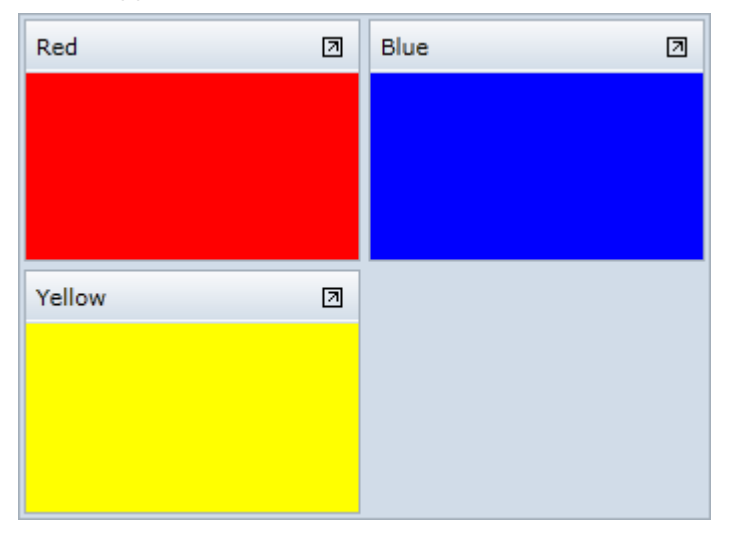

In the following image, the red C1TileViewItem is maximized and the other two items are minimized:

<span id="page-9-0"></span>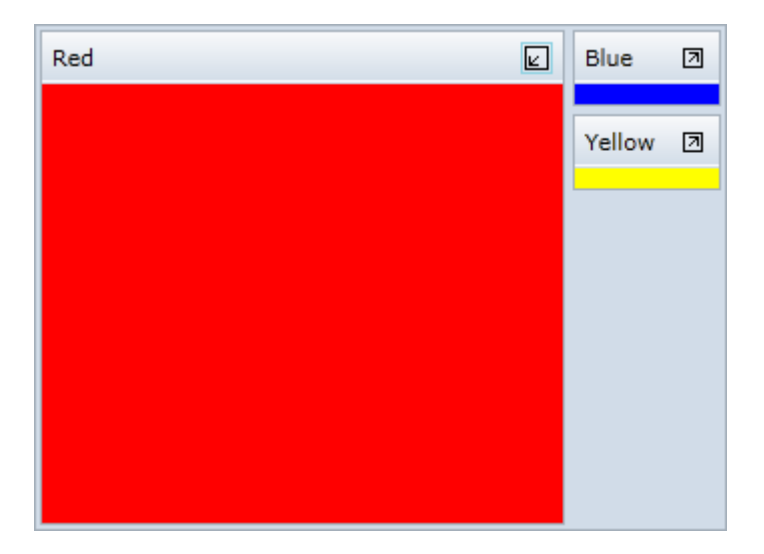

When one item is maximized, the other items are minimized and appear as specified by the MinimizedItem property. The default state uses the Columns and Rows properties to determine the layout. The minimized/maximized states use the MinimizedItemsPosition property to determine layout.

### **Columns and Rows**

The C1TileView.Columns and C1TileView.Rows properties get or set the number of columns and rows the C1TileViewItems are laid in respectively. If the value is zero, the minimum number that doesn't require scrolling is used. If both Columns and Rows are zero, the items are laid in a square.

The default state uses the Columns and Rows properties to determine the layout. The minimized/maximized states use the MinimizedItemsPosition property to determine layout. For more information about states, see [TileViewItem](#page-8-0) [States.](#page-8-0)

### **Minimized Item Position**

The MinimizedItemsPosition property allows you to determine where minimized items will appear within the C1TileView control. Options include **Left**, **Right**, **Top**, and **Bottom**. By default, minimized items appear at the right of the panel.

Note that the default C1TileView state uses the Columns and Rows properties to determine the layout. The minimized/maximized states use the MinimizedItemsPosition property to determine layout. For more information about states, see [TileViewItem States.](#page-8-0)

### **Drag-and-Drop Interaction**

You can easily determine whether drag-and-drop operations are allowed within the C1TileView control by setting the CanUserReorder property. By default, this property is set to **True** and users can reorder items at run time. If this property is set to **False**, instead, users will no longer be able to reorder items at run time. See [Disabling Drag-and-](#page-11-0)[Drop Functionality](#page-11-0) for an example.

### <span id="page-10-0"></span>**TileView for UWP Task-Based Help**

The following task-based help topics assume that you are familiar with Visual Studio and Expression Blend and know how to use the C1TileView control in general. If you are unfamiliar with the **TileView for UWP** product, please see the [TileView for UWP Quick Start](#page-5-0) first.

Each topic in this section provides a solution for specific tasks using the **TileView for UWP** product. Most task-based help topics also assume that you have created a new UWP project and added a C1TileView control to the project.

### **Adding C1TileView to the Application**

In this topic you'll add a C1TileView control to your application. Complete the following steps:

- 1. In Visual Studio select **File | New | Project**.
- 2. In the **New Project** dialog box, select Templates | Visual C# | Windows | Universal. From the templates list, select **Blank App (Universal Windows)**. Enter a **Name** and click **OK** to create your project.
- 3. Open MainPage.xaml if it isn't already open, place the cursor between the <Grid> and </Grid> tags, and click once.
- 4. Navigate to the Toolbox and double-click the C1TileView icon to add the control to the grid. This will add the reference and XAML namespace automatically. The XAML markup resembles the following:

```
Markup
```

```
<Grid Background="{ThemeResource ApplicationPageBackgroundThemeBrush}">
         <TileView:C1TileView HorizontalAlignment="Left" Height="100"
VerticalAlignment="Top" Width="100"/>
     </Grid>
```
### **What You've Accomplished**

You've successfully set up your application's user interface, but if you run your application now you'll see that the C1TileView control currently contains no content. See the [Adding Items to C1TileView](#page-10-0) topic for more information.

If the C1TileView control was installed to the Visual Studio Toolbox, simply dragging the control onto a page will automatically perform all the steps above.

### **Adding Items to C1TileView**

In this topic you'll add C1TileViewItems to the C1TileView control. Note that this topic assumes you have already added an empty C1TileView control to your application.

Edit the <TileView:C1TileView x:Name="C1TileView1" /> tag to add several C1TileViewItems. The XAML will appear similar to the following:

#### Markup

```
<TileView:C1TileView Name="C1TileView1">
     <TileView:C1TileViewItem Background="Red" Header="Red"></TileView:C1TileViewItem>
     <TileView:C1TileViewItem Background="Orange" Header="Orange">
</TileView:C1TileViewItem>
    <TileView:C1TileViewItem Background="Yellow" Header="Yellow">
</TileView:C1TileViewItem>
     <TileView:C1TileViewItem Background="Green" Header="Green">
```

```
</TileView:C1TileViewItem>
     <TileView:C1TileViewItem Background="Blue" Header="Blue">
</TileView:C1TileViewItem>
     <TileView:C1TileViewItem Background="Purple" Header="Purple">
</TileView:C1TileViewItem>
</TileView:C1TileView>
```
You've successfully added six C1TileViewItems to the C1TileView control.

### **Disabling Drag-and-Drop Functionality**

By default drag-and-drop functionality is enabled allowing users to re-order C1TileViewItem elements at run time. If you choose, however, you can disable drag-and-drop functionality by setting the C1TileView.CanUserReorder property to False.

### **At Design Time**

To disable drag-and-drop functionality in the C1TileView control in the Properties window at design time, complete the following steps:

- 1. Click the C1TileView control once to select it.
- 2. Navigate to the Properties window, and locate the CanUserReorder property.
- 3. Click the drop-down arrow next to the CanUserReorder property and select False.

This will disable drag-and-drop functionality.

#### **In XAML**

To disable drag-and-drop functionality in the C1TileView control in XAML add CanUserReorder="False" to the <TileView:TileView> tag so that it appears similar to the following:

#### Markup

<TileView:C1TileView Name="C1TileView1" CanUserReorder="False">

### **In Code**

Right-click the window and select **View Code** to open the Code Editor. Add code to the main class, so it appears similar to the following:

#### Visual Basic

```
Public Sub New()
InitializeComponent()
   Me.C1TileView1.CanUserReorder = False
End Sub
```
### $C#$  and  $C#$  and  $C#$  and  $C#$  and  $C#$  and  $C#$  and  $C#$  and  $C#$  and  $C#$  and  $C#$

```
public MainPage()
{
InitializeComponent();
   this.C1TileView1.CanUserReorder = false;
}
```
#### **Run your project and observe:**

You will not be able to perform drag-and-drop operations at run time.

### <span id="page-12-0"></span>**Customizing the Header's Appearance**

C1TileView includes several properties that enable you to change the appearance of the **C1TileViewItem's Header**. These properties include: **Header**, HeaderBackground, **HeaderFontFamily**, **HeaderFontSize**, **HeaderFontStretch**, **HeaderFontStyle**, **HeaderFontWeight**, HeaderForeground, **HeaderPadding**, and **HeaderTemplate**.

For example, the following markup sets several of these properties:

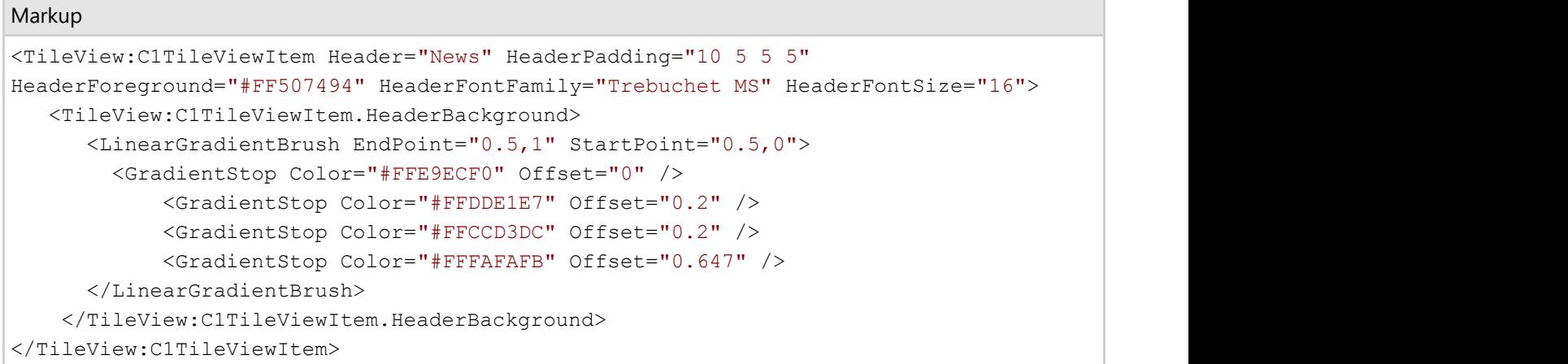

### **Creating Minimized and Maximized Item Templates**

You can customize how items in the C1TileView control are displayed when minimized and maximized. For example, you may wish to display an icon in the content area of a minimized item indicating the type of content that item contains. You can use the C1TileViewItem.ContentMinimized and C1TileViewItem.ContentMaximized properties to set a display template. If these properties are not set, the **Content** is used.

For example, the following markup adds **C1TileViewItem.ContentMinimized** and **C1TileViewItem.ContentMaximized** templates:

```
Markup
<TileView:C1TileView Name="C1TileView1">
             <TileView:C1TileViewItem Background="Red" Header="Red">
                 <TileView:C1TileViewItem.ContentMinimized>
                     <TextBlock Text="Red Minimized" Height="28" Name="TextBlock1"
Foreground="White"/>
                 </TileView:C1TileViewItem.ContentMinimized>
                 <TileView:C1TileViewItem.ContentMaximized>
                     <TextBlock Text="Red Maximized" Height="28" Name="TextBlock2"
Foreground="White"/>
                 </TileView:C1TileViewItem.ContentMaximized>
             </TileView:C1TileViewItem>
             <TileView:C1TileViewItem Background="Orange" Header="Orange">
                 <TileView:C1TileViewItem.ContentMinimized >
                     <TextBlock Text="Orange Minimized" Height="28" Name="TextBlock3"
Foreground="White"/>
                 </TileView:C1TileViewItem.ContentMinimized>
                 <TileView:C1TileViewItem.ContentMaximized >
                     <TextBlock Text="Orange Maximized" Height="28" Name="TextBlock4"
```
Foreground="White"/>

 </TileView:C1TileViewItem.ContentMaximized> </TileView:C1TileViewItem>

</TileView:C1TileView>

### **What You've Accomplished**

You've added templates for the minimized and maximized C1TileView states. Run your application and maximize one of the items, observe that the content of both the minimized and maximized items has changed. Maximize the minimized items, the content of each item changes again.

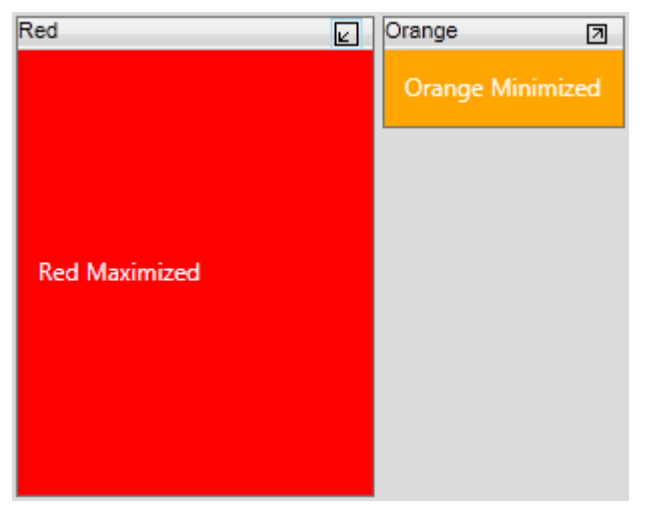